# PM-AJAY (Adarsh Gram Component) User Manual of District

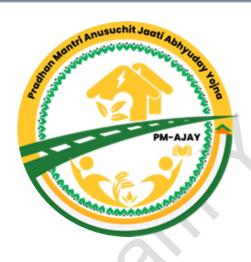

## https://pmagy.gov.in/

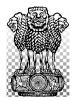

National Informatics Centre
Department of Social Justice and Empowerment
Ministry of Social Justice and Empowerment
Government of India
April, 2024

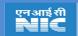

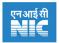

## **Contents**

| Cor | NFIDEN              | TIALITY4                                   |
|-----|---------------------|--------------------------------------------|
| Аве | BREVIA <sup>-</sup> | TION5                                      |
| 1.  | Intro               | oduction6                                  |
| 1   | .1                  | Intended users6                            |
| 1   | 2                   | Purpose6                                   |
| 1   | 3                   | System Requirements6                       |
| 2.  | Hom                 | ne page7                                   |
| 3.  | Logi                | n Page8                                    |
| 4.  | Upd                 | ateUser Details9                           |
| 4   | l.1                 | Change Password                            |
| 5.  |                     | rict user side bar12                       |
| 6.  | Dash                | nboard13                                   |
| 7.  | Villa               | ge Verification 2021-2215                  |
| 8.  | Villa               | ge Format I to IV16                        |
| 8   | 3.1                 | Format – I – Add                           |
| 8   | 3.2                 | Format – I – Edit                          |
| 8   | 3.3                 | Format – II – Add                          |
| 8   | 3.4                 | Format – II – Edit                         |
| 8   | 3.5                 | Format – III(A) – Add24                    |
| 8   | 3.6                 | Format – III(A) - Survey Edit              |
| 8   | 3.7                 | Format – III(A) - Household Edit/ Delete27 |
| 8   | 3.8                 | Format – III(B) - Add/Edit                 |
| 8   | 3.9                 | Format – IV                                |
| 9.  | Ager                | ncy32                                      |
| ç   | 9.1                 | Add Agency32                               |
| g   | ).2                 | Agency   Agency List33                     |
| 10. | Gen                 | erate Village Score34                      |
|     |                     | nage VDP35                                 |

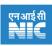

| 1   | 1.1  | Generate Complete VDP        | .35 |
|-----|------|------------------------------|-----|
| 1   | 1.2  | Unlock VDP Request           | .38 |
| 12. | Subr | mit Progress                 | .39 |
| 1   | 2.1  | Format – IV                  | .39 |
| 1   | 2.2  | Format – V                   | .43 |
|     | 2.3  | Format – VII                 |     |
| 13. | Man  | nage Adarsh Gram             | .46 |
|     | 3.1  | Declare Adarsh Gram          | .46 |
| 14. | Repo | orts                         | .47 |
| 15. | Tuto | orial Videos                 | .48 |
| 16. | Uplo | oad Video/Image              | .49 |
| 17. | Cont | tact State Nodal Officer     | .51 |
| 18. | Help | )                            | .52 |
| 19. | FAQ  |                              | .53 |
| 20. | Cont | tact Us                      | .54 |
|     |      | Map                          |     |
| 22. | Feed | dback / Suggestion / Help    | .56 |
| 22  | TECI | INICAL LIFE D. DECK CLIDDODT |     |

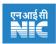

#### **CONFIDENTIALITY**

This document contains information that is owned and developed by the National information centre (NIC). The information presented here shall not be disclosed, transmitted, or duplicated, or used in whole or in part for any purpose other than its intended purpose. Any use or disclosure of information, presented in this document, without written permission of National Information Centre (NIC), Ministry of Social Justice and Empowerment, is strictly prohibited.

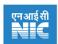

#### **ABBREVIATION**

M/o SJ&E → Ministry of Social Justice and Empowerment
DoSJE→Department of Social Justice and Empowerment
AGY →Adarsh Gram Yojana
Gol→ Government of India
PMAJAY →PradhanMantriAnushuchitJaatiAbhyudayYojana

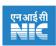

#### 1. Introduction

This user manual is prepared for portal of "Development of SC dominated villages into Adarsh Gram" of PM-AJAY (PradhanMantriAnushuchitJaatiAbhyudayYojana) scheme. It is a flagship scheme of Department of Social Justice and Empowerment, M/oSJ&E, Government of India.

Adarsh Gram Yojana (AGY)enables area based integrated development approach for schedule caste villages. For successful implementation of the scheme, Web portal is developed. This ensures end-to-end computerization. The software system enables household survey, to preparation of village plan and to monitor progress.

#### 1.1 Intended users

This user manual is prepared for the District users. This manual intends to explain features and workflow of the Web portal. It has been assumed that the district user possess basic working knowledge of computers.

#### 1.2 Purpose

The purpose of this document is to provide an interface between the District user and the Web portal. It will help users to understand various features of the application and will enable them to operate the web application software.

#### 1.3 System Requirements

The District user must ensure following recommendation in his computer system for better utilization of this web application software.

- Minimum system requirements Windows 7 OS with 2 GB ram.
- Any JavaScript enabled web browser installed on the system can be used. For ex: Google chrome or Microsoft edge is preferred.
- Set page zoom to 90%, in the web browser, for better experience of the Web portal.

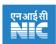

## 2. Home page

Web portal is a web application for implementation of PM-AJAY (Adarsh Gram Component). Through this portal user has to submit Need assessment survey and submit the progress of the VDP etc.

#### Steps to reach Login page

- Visit Web portal by clicking on: <a href="https://www.pmagy.gov.in">https://www.pmagy.gov.in</a> or <a href="click here">click here</a>
- II. Click on 'Login' button, provided at the top, to access your account.

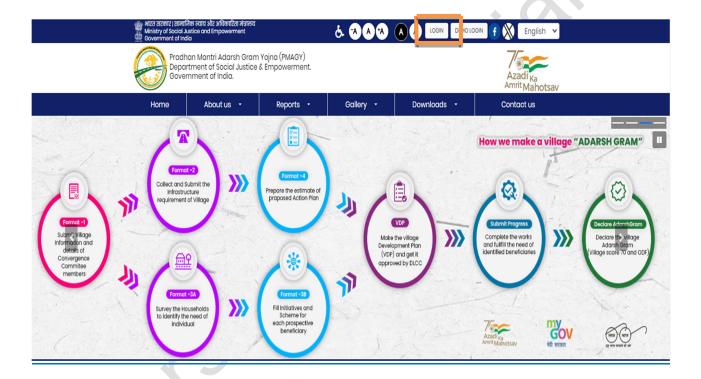

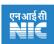

## 3. Login Page

## Steps to access your account

I. On login page- Enter Login ID, Password and CAPTCHA.

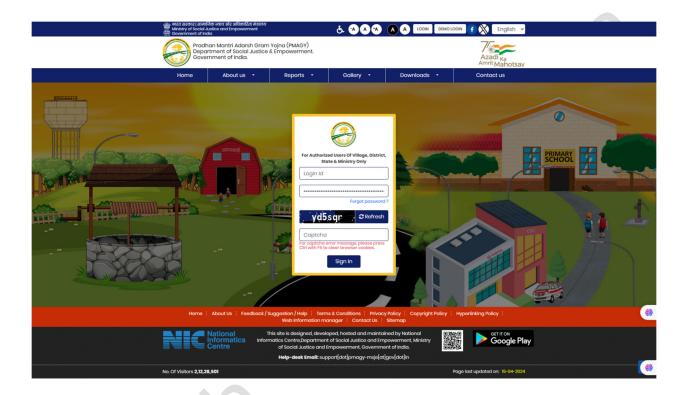

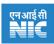

## 4. UpdateUser Details

#### Steps to View / Edit User details

I. After successful login, a pop-up message will appear. This will show user details- such as Name, Designation, Mobile number, and Email ID.

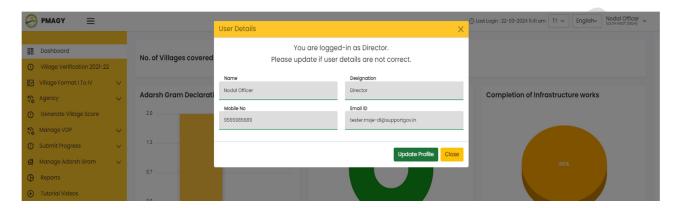

- II. If user details are not correctly shown then, user can edit these details by clicking on "**Update profile**" button.
- III. If user details are correctly shown then click on "close" button, to see the dashboard.

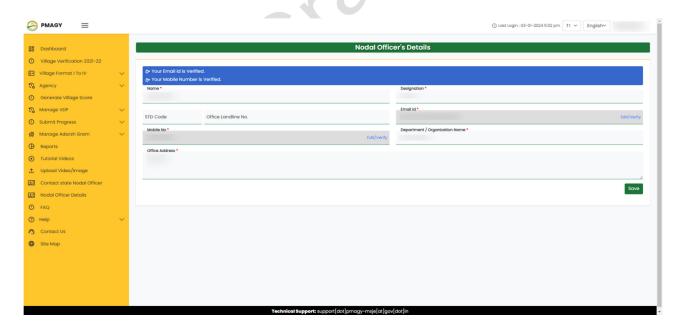

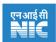

#### Another way to update user details

- I. After successful login
- II. Click on the drop down below district user name. Highlighted in the diagram below and situated on top-right corner of the webpage.(as shown below)

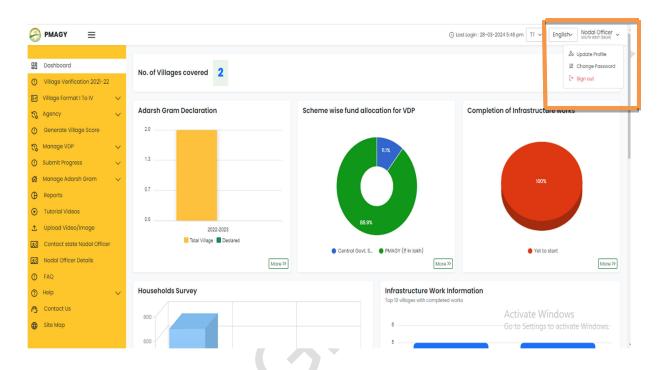

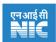

#### 4.1 Change Password

#### Steps to change password

- I. After successful login
- II. Click on the drop down below the district user name. (as shown below)

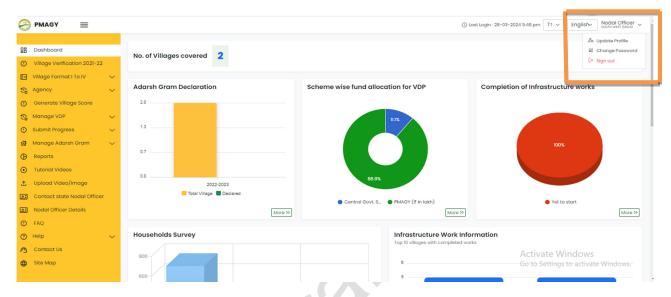

- III. Click on "Change Password", from the drop-down. Following webpage will open.
- IV. On this webpage enter your new password. And click on "Update".

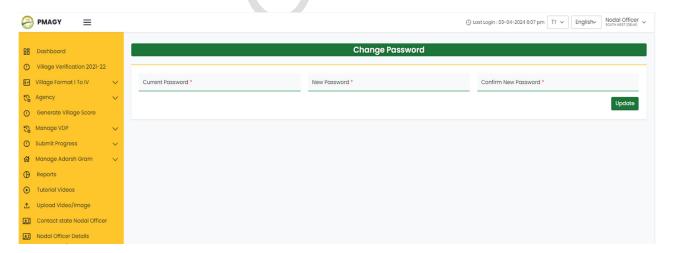

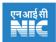

#### 5. District user side bar

#### Step to view side bar

- I. After successful login, on the left, user will see following side bar.
- II. Side bar will have sections and sub-sections. These sections and sub-sections have important links.
- III. Click on this icon ( ) to hide or show side-bar.

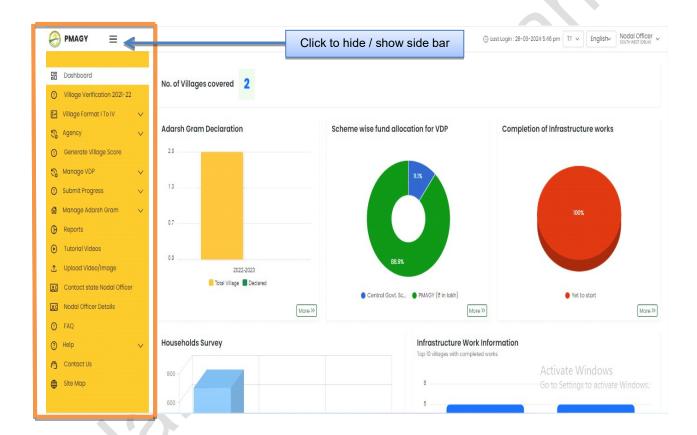

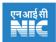

#### 6. Dashboard

#### Step to view Dashboard

- I. After successful login, by default, you will be redirected to the Dashboard section.
- II. Dashboard section shows the current implementation status of scheme and related statistics.

In Dashboard section various charts related to the scheme implementation are presented (as shown below):

- I. **Adarsh gram declaration**: It shows that how many Adarsh villages are declared in the respective financial year.
- II. **Scheme wise fund allocation for VDP**: It shows share of Central, State and PMAGY fund allocated in your district.

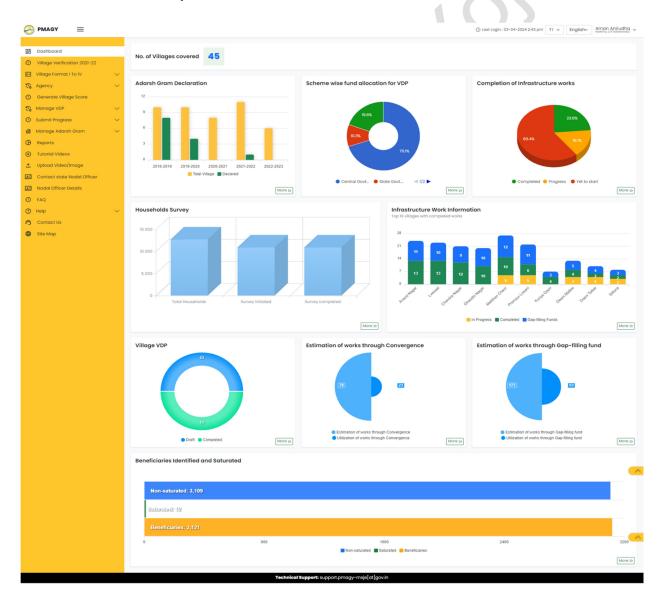

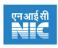

- III. **Completion of infrastructure works**: It shows overall progress of the work done in your district.
- IV. **Household survey**: It shows progress of household survey in the district.
- V. **Infrastructure work information**: It shows completion of infrastructure work in top 10 performing villages.
- VI. **Village VDP**: It shows progress of village development plan, i.e., how many VDP are in draft stage and how many VDP are completed.
- VII. **Estimation of works through convergence**:It shows the benefit received through convergence.
- VIII. **Estimation of works through Gap-filling fund**: It shows estimation and utilization of works through Gap-filling fund.
- IX. **Beneficiaries identified and saturated**: It shows how many beneficiaries are identified and how many received the benefit.

**Note**: Every chart has "**more**" button, at the bottom-right of the chart. This will redirect you to the report section, where you can see detailed report in the tabular format.

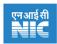

## 7. Village Verification 2021-22

New villages are selected by the Department of Social Justice and Empowerment, Gol for scheme implementation. Newly selected villages are to be verified before submission of assessment in Format-1.

#### Steps for village verification

- I. If the village is verified by the district user. Then select 'Correct' and click on 'Submit' button.
- II. If the village is not verified. Then select '**Incorrect**' and provide appropriate reason, then click on '**Submit**' button.
- III. Click on "View for other selection year". This will show village-wise data for approved villages for that yearand the available gap-filling fund under the PM-AJAY (Adarsh Gram Component)scheme.

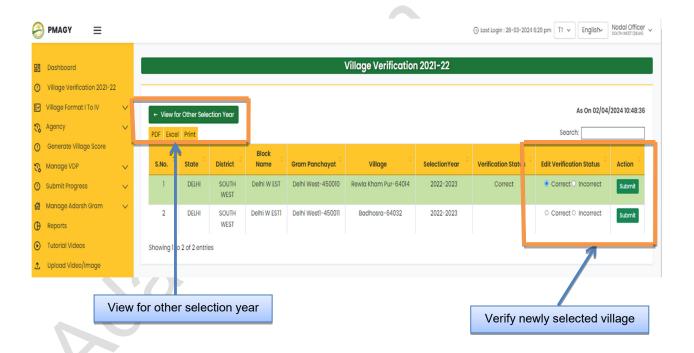

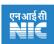

## 8. Village Format I to IV

In order to prepare Village development plan (VDP), Needs Assessment Survey at the village level is to be carried out. The "Needs Assessment" details are to be filled in Format I, II, III-A, III-B and Format-IV.

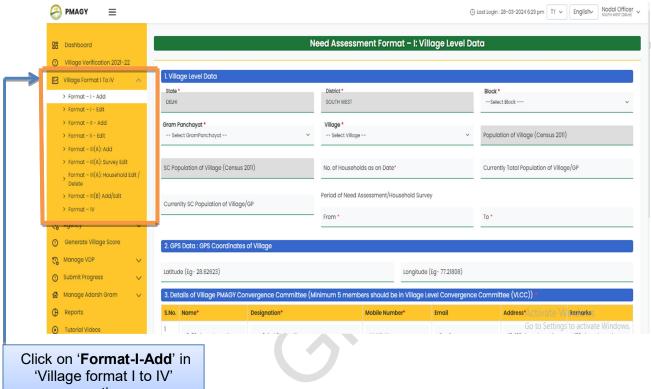

section.

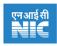

#### 8.1 Format – I – Add

In the Format-I of the survey, Information is to be filled in three headings, namely- Village level data, GPS data and Details of village level convergence committee.

#### Steps to Add details in Format-l

- I. Click on "VillageFormat I to IV" section. Then the drop-down menu will open.
- II. From drop-down click on **Format-I-Add**". A Webpage similar to as shown below will open.
- III. Format-I-Add will have 3 parts.
  - a. **Village level data-** here district user has to fill the details of the village, whose assessment is to be carried out.
  - b. **GPS Data-** In this field one has to enter geo-spatial coordinates of the village.
  - c. **Details of Village level convergence committee** (VLCC) In this section district user has to fill details of VLCC members at the village level.
    - i. In which name, designation, mobile number and address are mandatory fields.
    - ii. You have to add minimum five members to VLCC committee. Also you can add more members to VLCC by clicking on "+" button.
- IV. Click on "submit" to save the entered data. And proceed to Format-II.

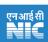

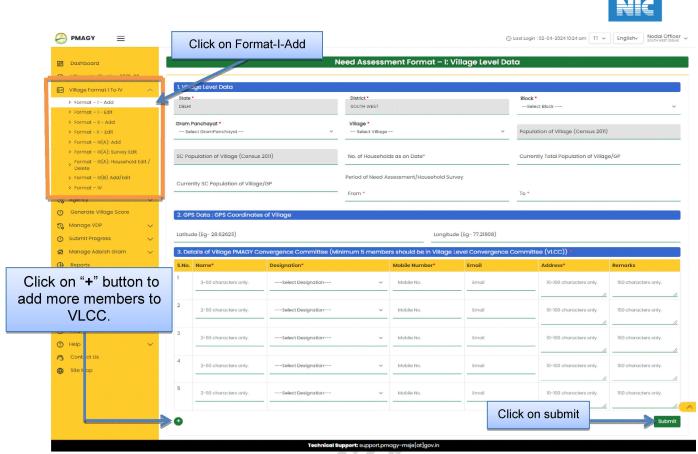

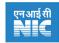

#### 8.2 Format – I – Edit

Here District user can View / Edit Format-I data entered in earlier section.

#### Steps to edit details in Format-l

- I. Click on "VillageFormat I to IV" section. Then the drop-down menu will open.
- II. From drop-down select "Format-I-Edit". A Webpage will be opened where district user will be able to edit Format-I data.

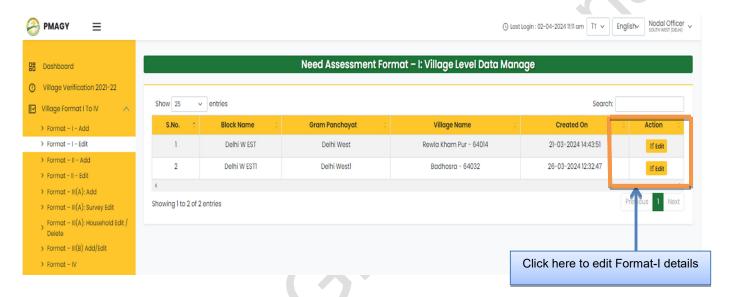

- III. Click on "Edit", to edit details of any village.
- IV. A webpage similar to showed below will open, from where district user will be able to edit village details. Then click on "**Update**".

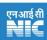

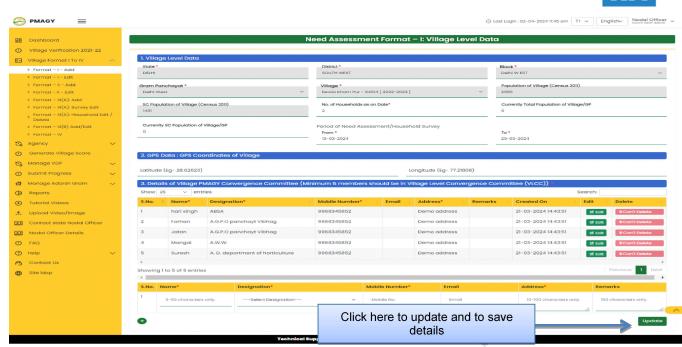

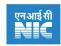

#### 8.3 Format – II – Add

Format – II deals with Infrastructure Development needs of the village. These infrastructural needs are classified into 5 Domains namely- Drinking water & sanitation, Health & nutrition, Rural roads & housing, Electricity & clean fuel, and Digitization.

Every Domain has some Monitor-able indicators. And further monitor-able indicators are divided into particulars. For every particular, enter the relevant data for the village.

In order to develop a concrete action plan for fulfilling infrastructure development needs of the village. And if village is lacking in any infrastructure, relating to that particular, then also write details of action plan.

#### Steps to Add details in Format-II

- I. Click on "VillageFormat I to IV" section. Then the drop-down menu will open.
- II. From drop-down select "Format-II-Add". A webpage will be opened, as shown below, where district user will be able to add Format-II data.

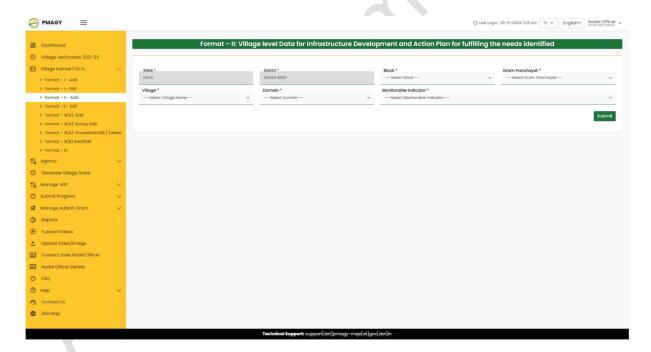

- III. To fill Format-II data, first '**select**' Block, Gram Panchayat and Village. Then select any particular Domain and Monitor-able indicator, and then click on '**submit**' button.
- IV. Then **particulars** field will open. Fill the Particulars for the respective monitor-able indicator. (as shown below in the figure)
- V. Also add details of action plan', if asked, for respective monitorable indicator.

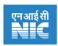

- VI. Click on '**submit**' button, to add details for the selected domain and monitorable indicator.
- VII. Similarly fill the details for **each** Domain and respective Monitorable indicator, one by one.

#### Description of important fields in Format-II-Add

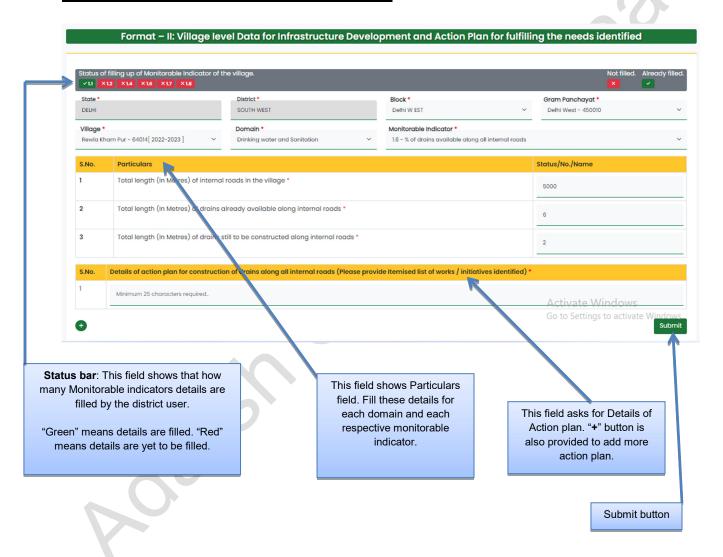

**Note**: If the data entered in "particular" field for the village, does not meet the ministries criteria. It means that village lacks in that infrastructure. In order to meet those infrastructural needs, **action plan field** is also provided. So, one has to fill the Action plan details to meet respective infrastructure need.

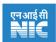

#### 8.4 Format – II – Edit

Here district user can edit / view Format – II assessment survey data.

#### Steps to edit details in Format-II

- I. Click on "VillageFormat I to IV" section. Then the drop-down menu will open.
- II. From drop-down select "Format-II-Edit". A webpage will be opened, as shown below, where district user will be able to edit Format-II data.
- III. Select Gram Panchayat and Village. And click on "**View**". Then list of all saved details of action plan relating to monitorable indicator will be shown for that village.

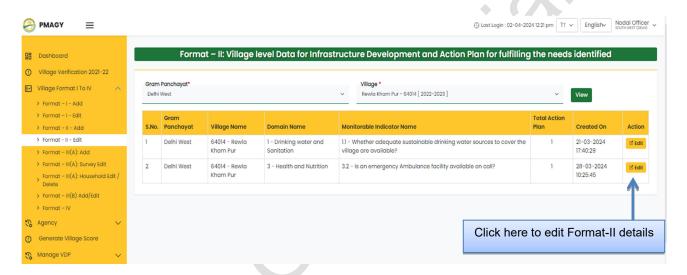

- IV. Click on "Edit". To edit particular and action plan relating to the monitorable indicator.
- V. Click on '**Update**', to save changes.(shown below)

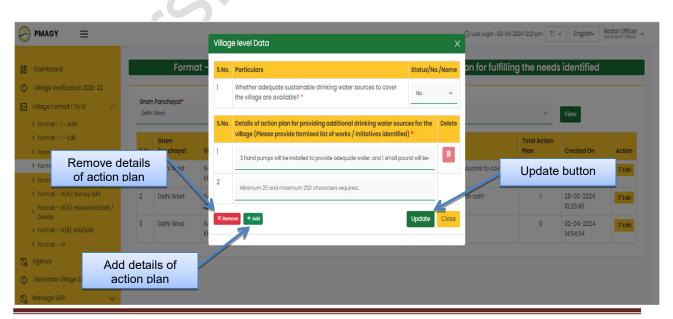

PM-AJAY (Adarsh Gram Component) - District User

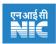

#### 8.5 Format – III(A) – Add

Format III(A) deals with Household level survey of the village, which captures individual family needs of the families residing in the village. In Format-III(A), one has to fill details classified into 10 domains.

#### Steps to Adddetails in Format-III(A)-Add

- I. Click on 'VillageFormat I to IV's ection. Then the drop-down menu will open.
- II. From drop-down select 'Format-III(A)-Add'. A Webpage will be opened, as shown below, where district user will be able to add Format-III (A) data.
- III. Select Block, Gram Panchayat, Village, and category.
- IV. If the family to be surveyed is new then select "No" in "Have you entered details earlier?" field.
- V. And then fill details of the family in **fields** like 'House no. / Address', 'Name of the head of household' and 'no. of persons in the household'. All these fields are mandatory.

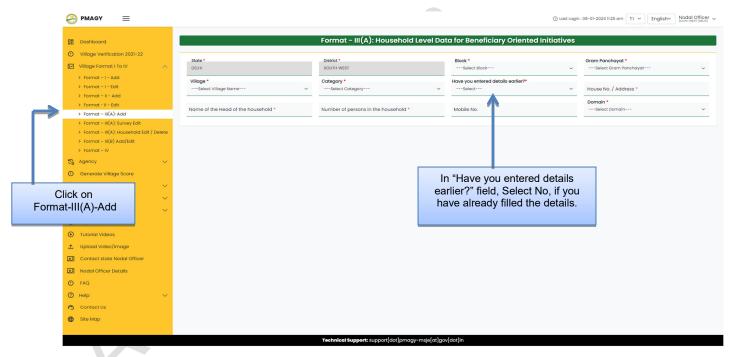

V. If above mentioned details are already filled by you, and you want to fill Domain specific details for the family. Then you have to select "Yes" in "Have you entered details earlier?" field. And then select the Incomplete HH id generated during the last submission.

**Note: HH** id generated is the unique id generated by the software for a particular household

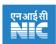

- VI. After filling above details **select one domain** out of the 10 domains. And answer the respective questions asked in the survey.
- VII. Click on "save" button. To save details entered by user, for that particular household. Details are to be saved separately for each monitorable indicator.
- VIII. Similarly, one by one, fill details of all the 10 domains. And save the details entered.

#### Description of important fields in Format-III(A)-Add

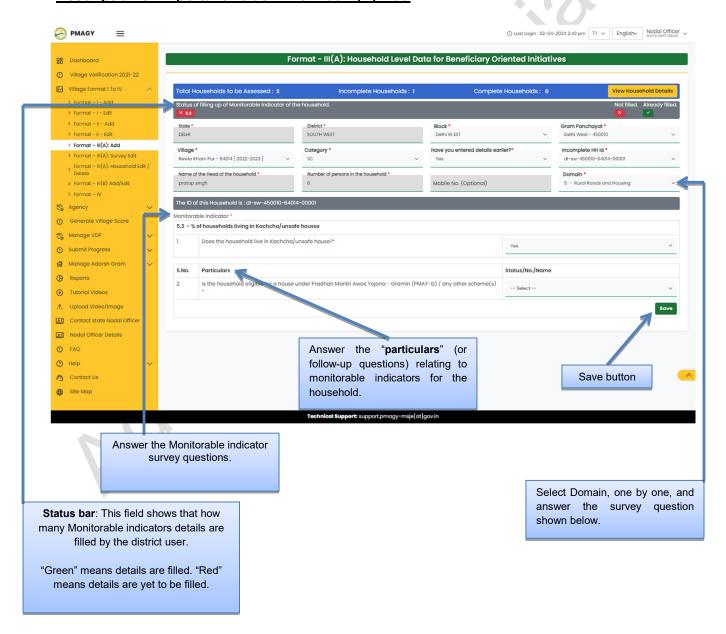

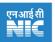

## 8.6 Format – III(A) - Survey Edit

From this webpage you can View / Edit the Format-III(A) survey data.

#### Steps to editsurvey data in Format-III(A)

- I. Click on "VillageFormat I to IV" section. Then the drop-down menu will open.
- II. From drop-down select "Format-III (A)-Survey Edit". A Webpage will be opened, as shown below, where district user will be able to edit Format-III (A) data.
- III. SelectGramPanchayat, Village, and Category. And then click on "Search" button.
- IV. District user can also use "**search bar**", to search household. User can make search by providing details like- Household ID, Head of household and Address.
- V. Click on **Edit**, if you want to edit the Household related data.

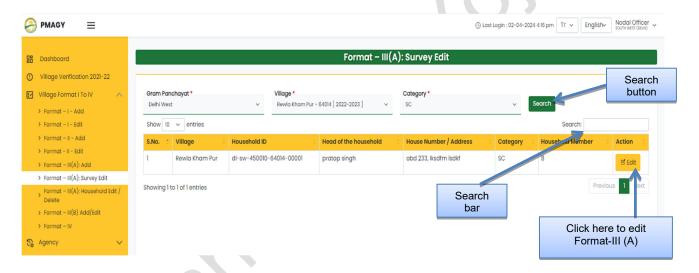

VI. Following page will open, select respective domain, and make changes. Then click on"save". (shown below)

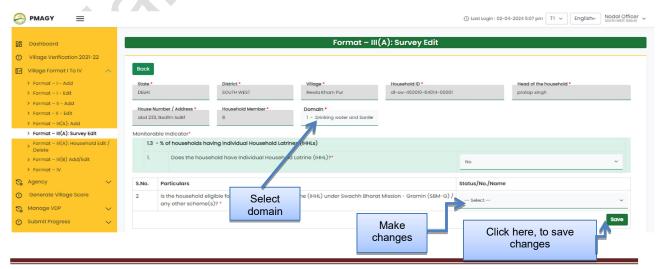

PM-AJAY (Adarsh Gram Component) - District User

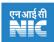

### 8.7 Format – III(A) - Household Edit/ Delete

In case you have entered wrong information in the Format – III(A), then through this webpage you can edit it or delete the household data completely.

#### Steps to edit / deletedetails in Format-III(A)

- I. Click on "VillageFormat I to IV" section. Then the drop-down menu will open.
- II. From drop-down select "Format-III (A)-Household Edit / Delete". A webpage will be opened, as shown below, where district user will be able to edit Format-III (A) data.
- III. Select Gram Panchayat, Village, and Category. And then click on "Search" button.

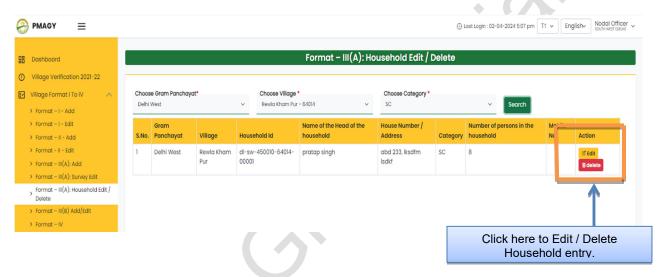

IV. Click on "**Edit**", to edit the household record. And then click on "**update**" button. (as shown below)

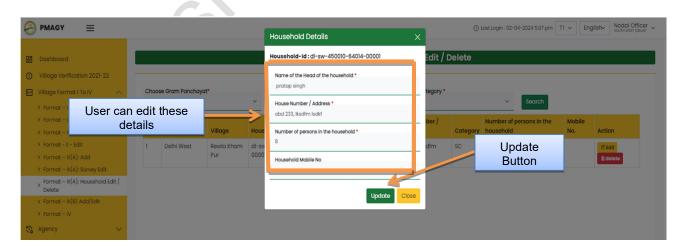

V. Click on "**Delete**", if user wants to delete household datacompletely.

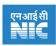

## 8.8 Format – III(B) - Add/Edit

Format-III(B) consolidates household survey data at village level. In Format III(B) beneficiary oriented data is shown at the village level for each household. In which district user has to select the details of initiatives i.e. scheme and details.

#### Steps to Add / editdetails in Format-III(B)

- I. Click on 'VillageFormat I to IV's ection. Then the drop-down menu will open.
- II. From drop-down select 'Format-III (B)- Add / Edit. A webpage will be opened, as shown below, where district user will be able to add / edit Format-III (B) data.

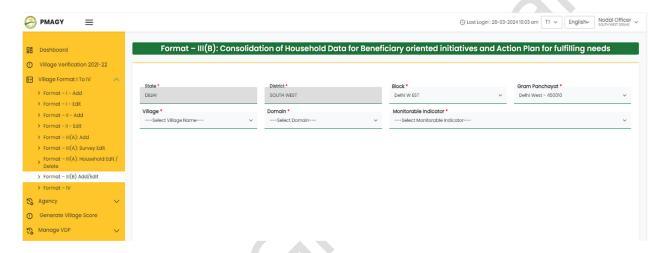

- III. Select the Block, Gram Panchayat and village.
- IV. After that select "**Domain**" and "**Monitorable indicators**" one by one to see details of beneficiaries in the village. (as shown in description below)
- V. Fill details of Initiative and select scheme, from which beneficiary will get benefit. District user has to enter data for each beneficiary separately.
- VI. Click on "Save".
- VII. Similarly fill the details for each 'Domain' and "Monitorable indicator", one-by-one.

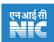

#### Description of important fields in Format-III (B)-Add / Edit

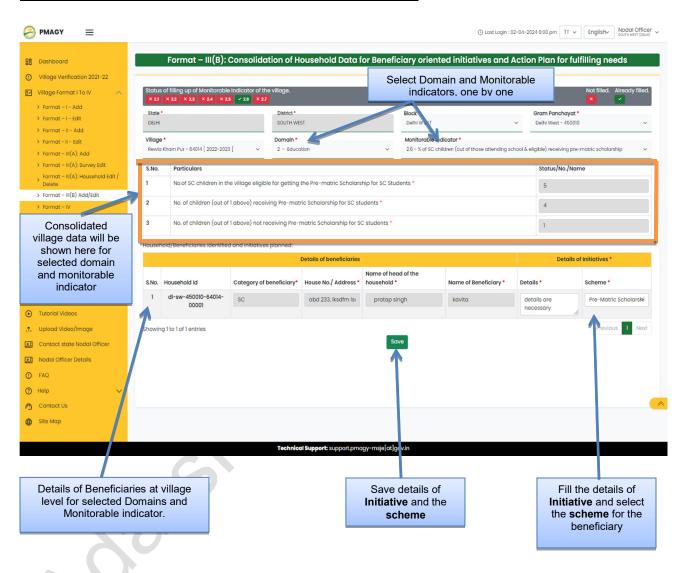

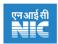

#### 8.9 Format – IV

Format- IV deals with creation of action plan and progress of Infrastructure work in the village. In this section district user has to enter data for infrastructure activities. In Format-IV user has to enter corresponding details of fund estimation.

#### Steps to add / editdetails in Format-IV

- I. Click on "VillageFormat I to IV" section. Then the drop-down menu will open.
- II. From drop-down select "Format-IV". A Webpage will be opened, as shown below.
- III. Select Block, Gram Panchayat, and Village. A table will be shown from where you can add / edit sourcing of fund. For every activity or work identified, **sourcing of fund** button is given in the **action** field of the table.
- IV. Click on "**Add sourcing of funds**". To add details of scheme from where funds are being sourced.
- V. Click on "EditSourcing of funds". To edit details of scheme from where funds are being sourced.

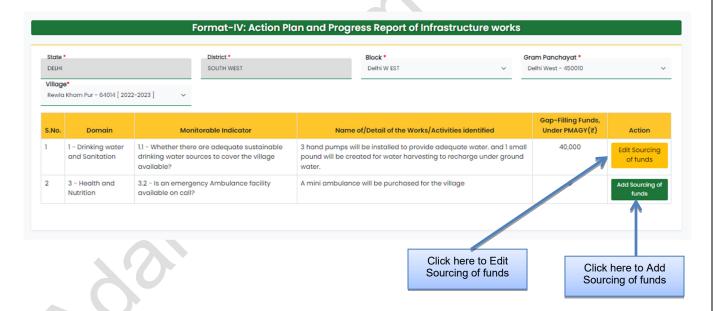

- VI. A new webpage will open, where user can add / edit details of scheme and details of funds from where they are sourced. (as shown below)
  - a. '+' button is provided to add more schemes
  - b. Select "Agency name" from the drop down.
  - c. If agency name is not there, then click on link to "Add new agency".
- VII. Click on "Save".

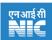

#### Description of important fields in estimation field of Format-IV

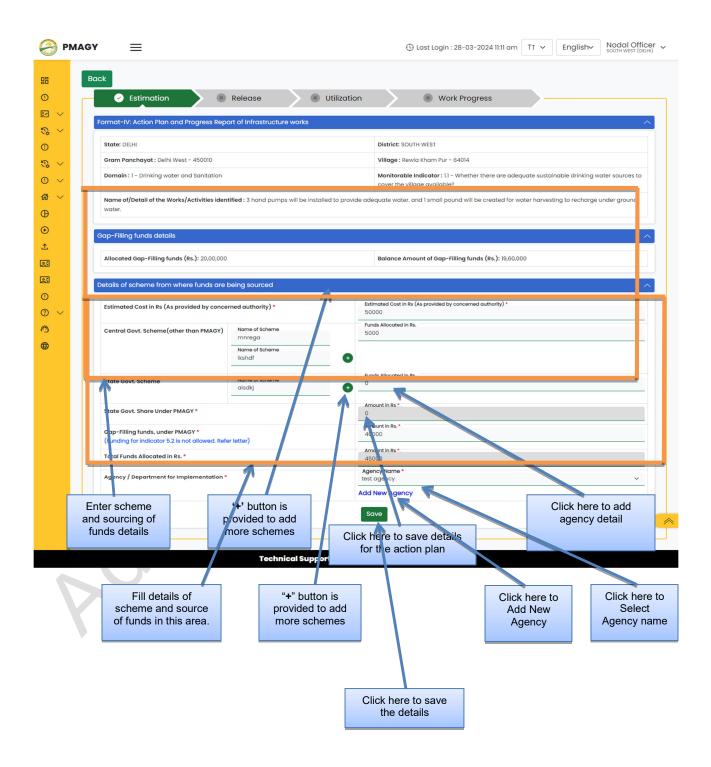

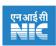

## 9. Agency

Infrastructure development in the village is to be carried out through an agency. To add / view the agencies district user can use this section.

## 9.1 Add Agency

#### Steps to add new agency names

- I. Click on "Agency" section in the side-bar. Then the drop-down menu will open.
- II. From drop-down select "Add agency". A Webpage will be opened, as shown below.
- III. Enter the name of agency in "Agency name" field.
- IV. Click on "submit". The new agency is added.

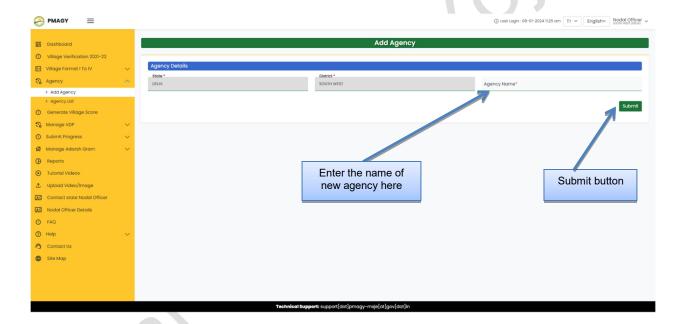

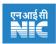

#### 9.2 Agency | Agency List

#### Steps to view agency list

- I. Click on "**Agency**" section in the side-bar. Then the drop-down menu will open.
- II. From drop-down select "**Agency | Agency list**". A Webpage will be opened, as shown below. This will list all the agency names in the district.
- III. User can also search 'Agency name' from the **search bar**, present on the right-hand corner of the page. (as shown below)

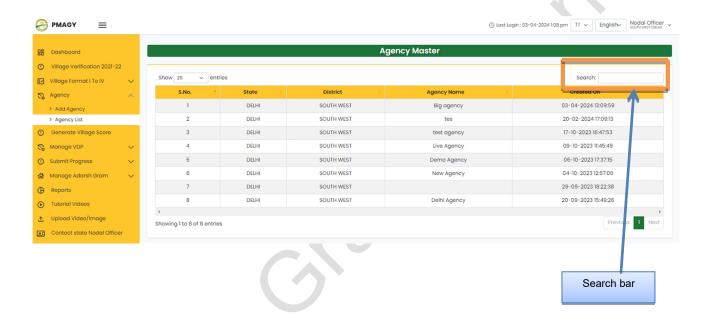

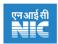

## 10. Generate Village Score

#### Steps to generate village score

- I. Click on "Generate village score" section in the side-bar. A webpage will open, as shown below.
- II. **Select** Block, Gram Panchayat, and Village. This will generate village score for the village. (as shown below)

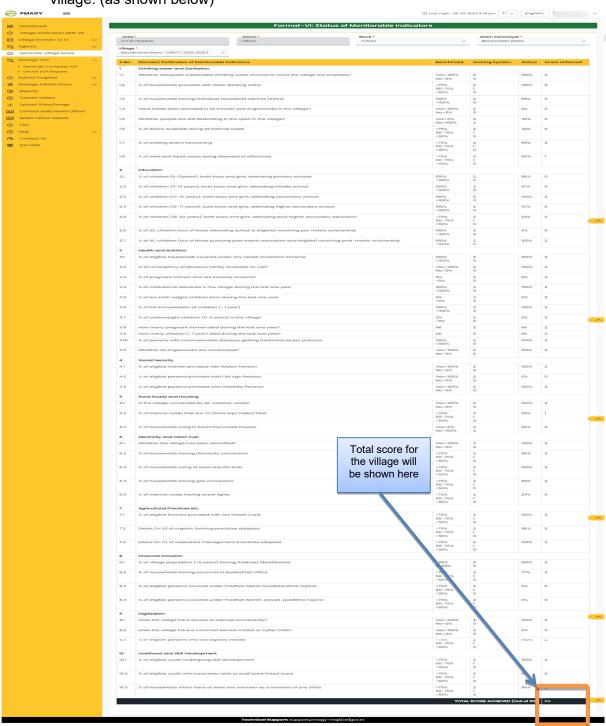

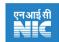

## 11. Manage VDP

#### 11.1 Generate Complete VDP

#### Steps to generate complete VDP

- I. Click on "Manage VDP" section then a drop-down will open. Then click on "Generate Complete VDP". A webpage will open, as shown below.
- II. **Select** Gram Panchayat and Village. It will show VDP generation status. (as shown below)
- III. In order to generate VDP status, district user need to **verify** that the data is filled completely or not. District user need to verify all 5 points shown in the page.

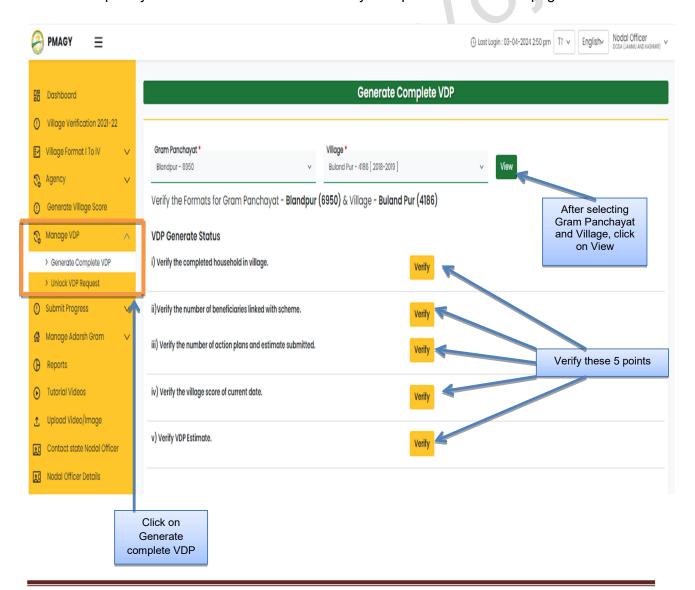

PM-AJAY (Adarsh Gram Component) - District User

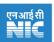

IV. **Verify** all the 5 points, as shown below. Then you will see "**Print VDP for approval**" button. Click on it to generate VDP.

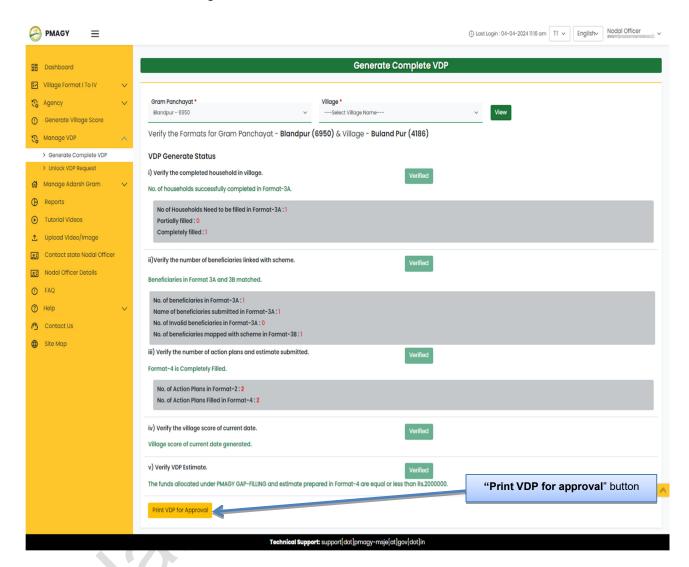

V. Click on "**Get PDF of complete draft VDP**". To download draft VDP for approval purpose in pdf format.

**Note:** When user will click on "**Finalize complete VDP**" then Format I, II, III (A & B), and IV will be locked, user will not be able to edit these formats. However he can request for unlocking VDP, to the state level authority.

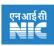

- VI. Again select the village by following above procedure, and then user will see following webpage.
- VII. Click on "Finalize complete VDP". A pop-up message will appear. Click on Ok.

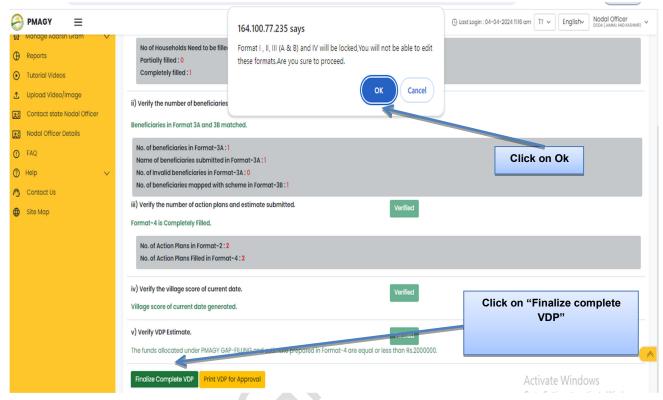

VIII. Another pop-up message will flash. In which user has to **enter** date of approval from Gram Sabha and District convergence committee, then click on "**Finalize complete VDP**". After that user can download Final VDP.

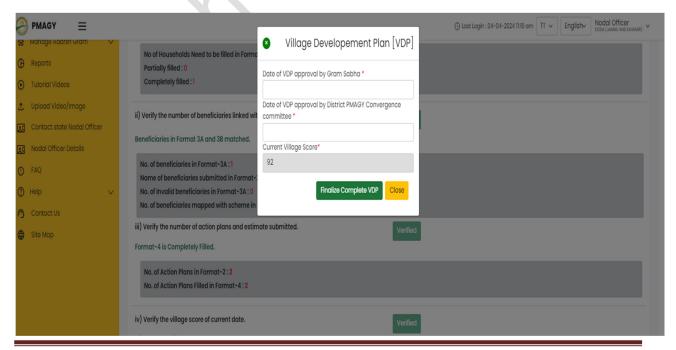

PM-AJAY (Adarsh Gram Component) - District User

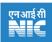

### 11.2 Unlock VDP Request

#### Steps to unlock VDP

- Click on "Manage VDP" section then a drop-down will open. Then click on "Unlock VDP Request". A webpage will open, which will also show your earlier request for unlocking VDP.
- II. Select Block, Gram Panchayat and Village. And click on "Submit request to state".

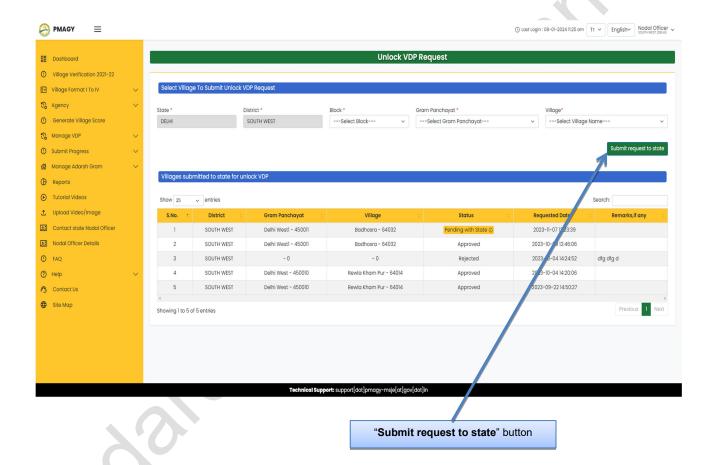

**Note:** If any village will request for unlocking VDP, then its Adarsh gram status will be revoked.

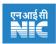

## 12. Submit Progress

#### 12.1 Format – IV

After the submission of complete VDP, then only user will be able to submit details of progress in Format-IV. Format- IV also deals with submission of progress report of Infrastructure works on action plan in the village. In this section district user has to enter data of progress of infrastructure activities.

#### Steps to submit progress in Format-IV

- I. Click on "Submit Progress" section. Then the drop-down menu will open.
- II. From drop-down select "Format-IV". A Webpage will be opened, as shown below.
- III. **Select** Block, Gram Panchayat, and Village. A table will be shown to the user, where user will see and gap filling fund under PMAGY against each monitorable indicator.
- IV. Click on "Funds release / Utilized / Progress" button. To add details of release, utilization and work progress.
  - a. "Funds release / Utilized / Progress" button will be shown in "green" color if the progress details are filled.
  - b. "Funds release / Utilized / Progress" button will be shown "yellow" yellow if the progress details are yet to be filled.

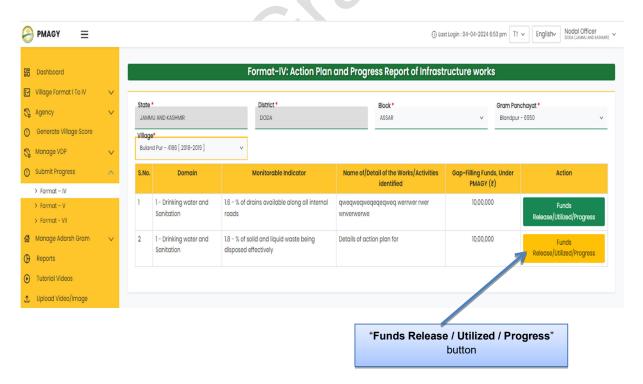

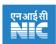

V. A new webpage will be opened, as shown below, having three tabs- Release, Utilization, and Work progress. Details in these three tabs are to be filled sequentially. (as shown below)

#### VI. Release tab:

- Here district user has to fill details of funds, which he sourced for the identified activity.
- b. Here details are to be filled in accordance with the details filled in Format IV -Estimation field.
- c. After filling details of released fund. Click on "Save". And move to utilization tab.

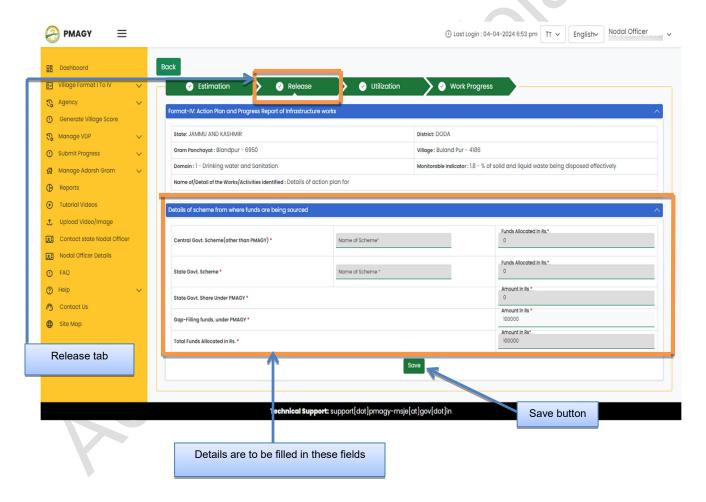

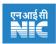

#### VII. Utilization tab:

- a. Here district user has to fill fund utilization details, which he has utilized till datefor the identified activity.
- b. Here details are to be filled in accordance with the details filled in Format IV Estimation and releasetabs.
- c. After filling details of utilized fund. Click on "Save". And move to Work progress tab.

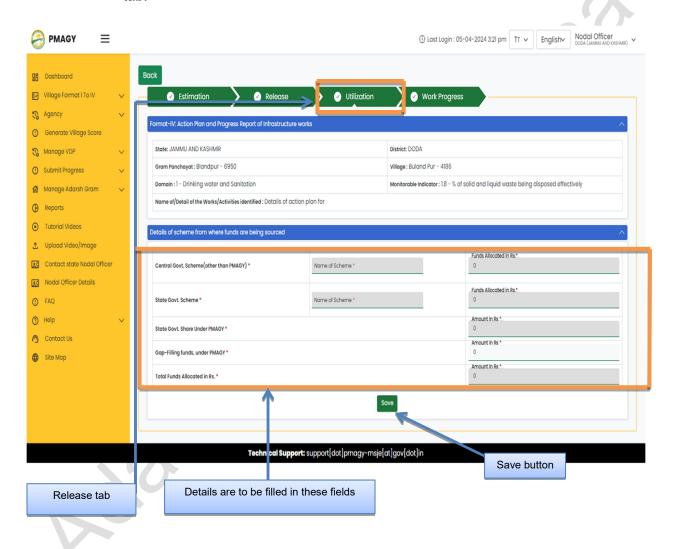

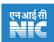

## VIII. Work progress tab:

- a. Here district user has to fill work progress details. Along with the respective dates.
- b. Here details are to be filled in accordance with the details filled in Format IV Estimation,Release, and Utilization tabs.
- c. After filling details of work progress. Click on "Save".

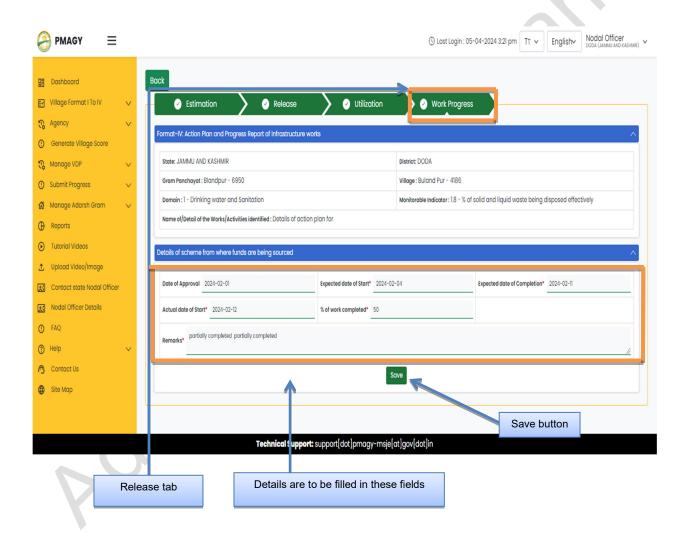

IX. Similarly fill the details for all identified activities.

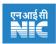

#### 12.2 Format – V

Format-V deals with submission of progress report for beneficiary oriented initiatives.

#### **Steps to Add progress in Format-V**

- I. Click on "Submit Progress" section. Then the drop-down will open.
- II. From drop-down select "Format-V".
- III. Select the Block, Gram Panchayat and village.
- IV. After that select "**Domain**" and "**Monitorable indicators**" to see details of identified beneficiaries in the village.(as shown below)

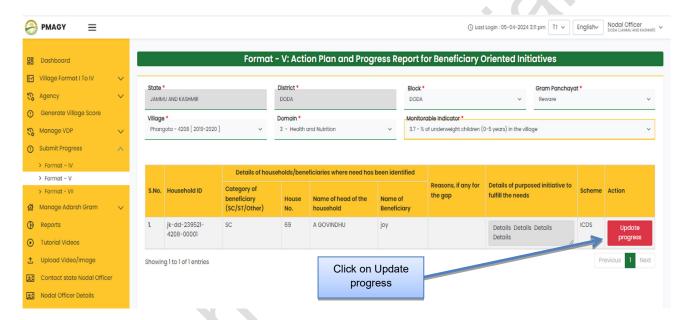

- V. Click on "Update progress" to fill progress details for identified beneficiaries'.
- VI. Selectprogress status on "**status**" drop-down. And select the appropriate progress status. (as shown below)
  - a. If the need is fulfilled then select "**Need fulfilled**". And also provide the date on which need is fulfilled. Also give remarks, if any.
  - b. If the need is not fulfilled then select the appropriate reason such as- "Unwilling", "Not found eligible", "Left the village", "Expired", "Scheme closed" or "other". Also give remarks, if any.
- VII. Click on "Submit".

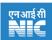

### Description of important fields in estimation field of Format-V

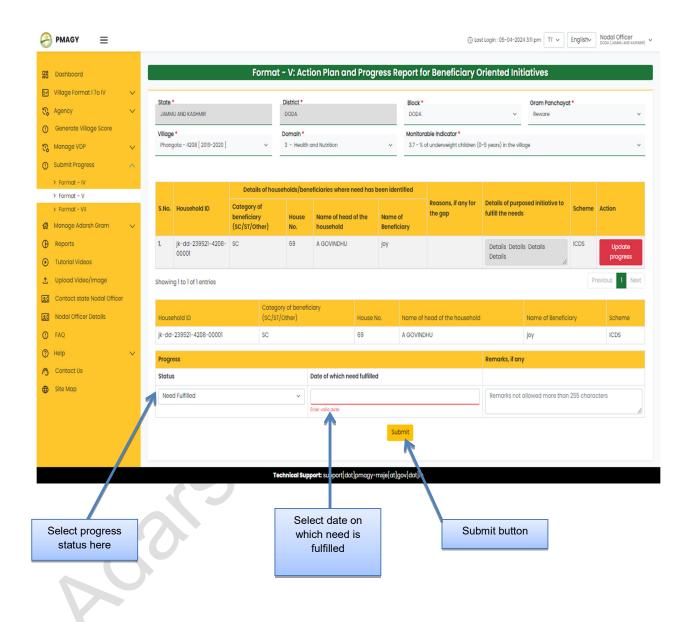

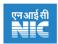

#### 12.3 Format – VII

Format-VII deals with monthly progress report submission by the district user.

#### Steps to submit progress in Format-VII

- I. Click on "Submit Progress" section. Then the drop-down menu will open.
- II. From drop-down select "Format-VII".
- III. Enter the details of District level officers.
- IV. **Enter** the details of PMAGY district level convergence committee meetings.
- V. **Enter** the details of no. of capacity building training held at Panchayat and village level.
- VI. Enter the details of Village Level Convergence Committeemeetings.
- VII. Click on "submit" button

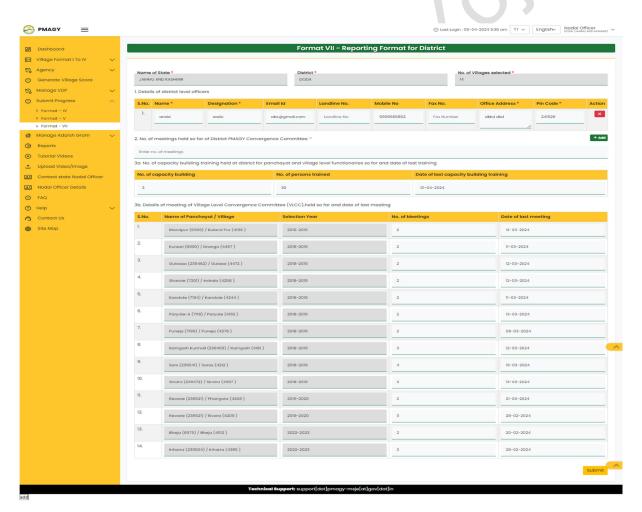

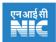

## 13. Manage Adarsh Gram

#### 13.1 Declare Adarsh Gram

### Steps to generate complete VDP

- I. Click on "Manage Adarsh Gram" section then a drop-down will open. Then click on "Declare Adarsh Gram". A webpage will open, as shown below.
- II. **Select** Block, Gram Panchayat and Village. This will show village current score and progress summary. (as shown below)
- III. Upload photos of Adarsh gram declaration event, if any.
- IV. Click on "submit request to state". Now the request will move to state government for the approval.

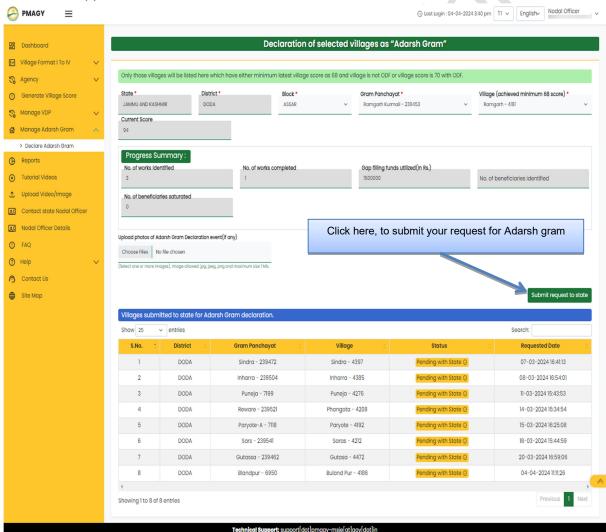

**Note:** If village is open defecation free (ODF) and Village score equal to or greater than 70 then only "submit request to state" button will be visible to user.

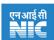

# 14. Reports

This section lists link for all important reports related to the scheme. This page serves as a single point repository of links for reports, which the district user may use frequently.

### **Steps to view Reports section**

- I. Click on 'Report's ection in the side-bar. A webpage will open, as shown below.
- II. Click on the subsequent report, which user want to view.

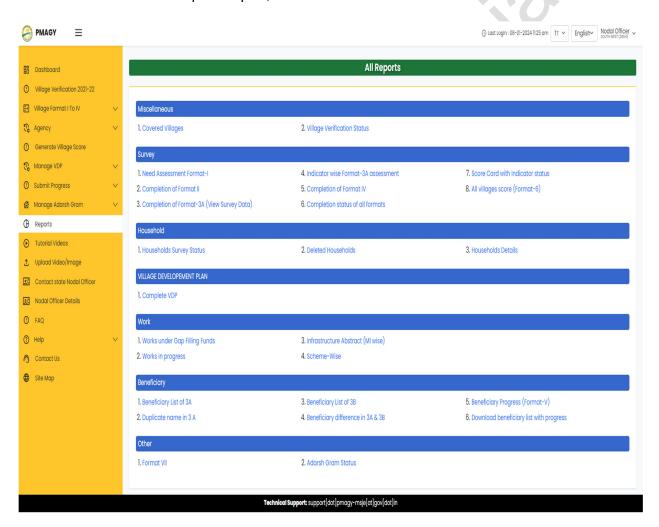

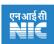

#### 15. Tutorial Videos

This section will lead user to the YouTube channel of the Ministry of social justice. This channel has tutorial videos related to the schemes of the ministry.

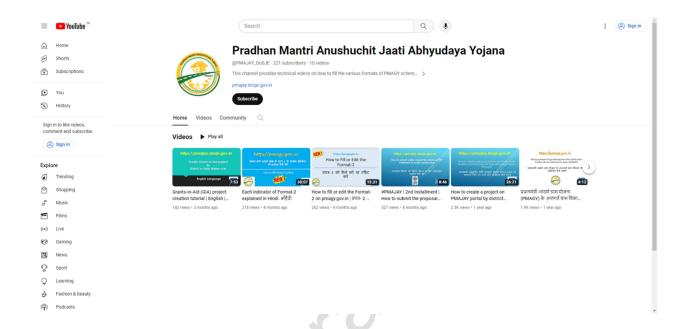

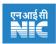

# 16. Upload Video/Image

This section allows district user to manage uploading of image and videos. District user can upload images of achievement and successes achieved by villages in scheme implementation.

### Steps to upload video / image

- I. Click on '**Upload video** / **image**'section in the side-bar. A webpage will open, as shown below.
- II. Select "**Published**", from the "published status" drop-down. And click on **view**. This will show all the published videos / images by the district user so far.
- III. Select "**Un-published**", from the "published status" drop-down. And click on **view**. This will show all the un-published videos / images, if any, by the district user.

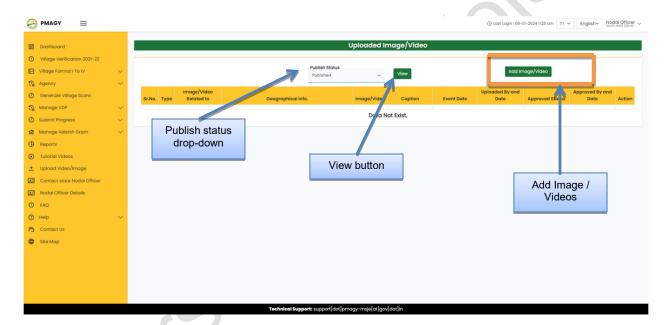

IV. Click on "Add image / video" button to upload image / video. This will redirect user to the new webpage, shown below

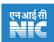

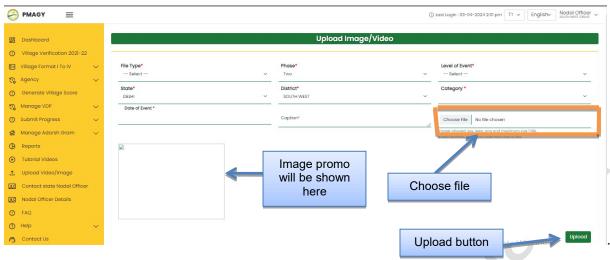

- V. Select "File type", "Phase", "Level of event", "State", "District", "Category", "Date of Event" and "caption".
- VI. Now **choose** the video / image file to upload from your computer. The uploaded image will be shown on the left hand corner of the webpage.
- VII. Click on "upload" button.

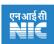

## 17. Contact State Nodal Officer

This section will show to the district user, the name and contact details of the state nodal officer for the scheme implementation.

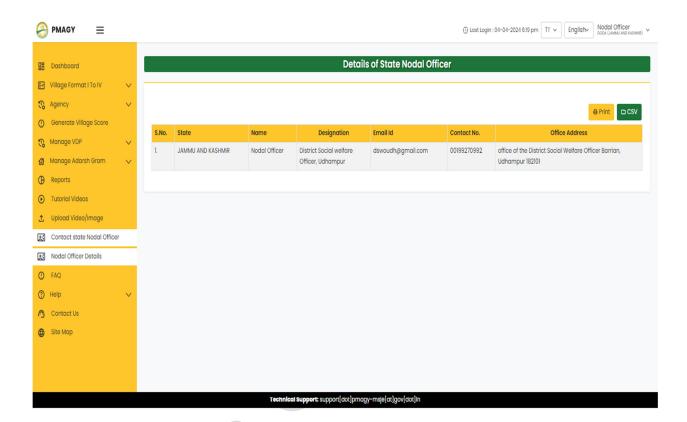

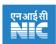

# 18. Help

In this section YouTube tutorial videos are listed and arranged "Format" wise. So that if the user is experiencing any issue relating to any format, then he can utilize these resources. Apart from this user manuals are also uploaded here.

## Steps to view Help section

- I. Click on 'Help'section in the side-bar. Then the drop-down menu will open.
- II. Select appropriate video, for which you are seeking help.
- III. Click on the tutorial video.

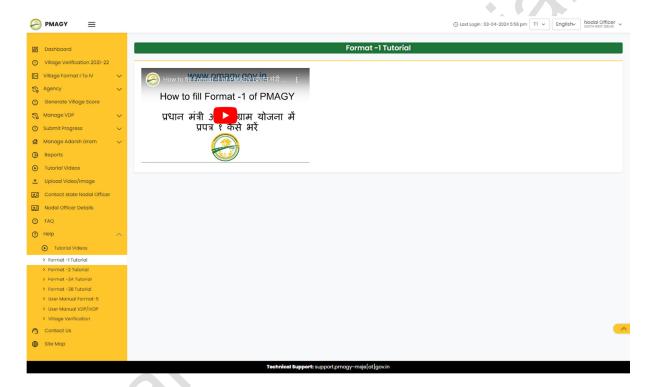

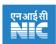

# 19. FAQ

## **Steps to view Help section**

- I. After successful login
- II. Click on 'Help'section in the side-bar.
- III. Click on appropriate question, for which you need help.

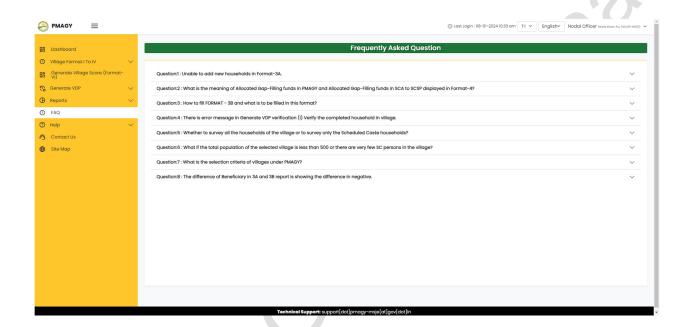

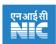

#### 20. Contact Us

For any technical issue district user can contact to the support team, of which contact information is shown on this webpage.

## **Steps to view Contact information**

- I. After successful login
- II. Click on "Contact us" section in the side-bar.

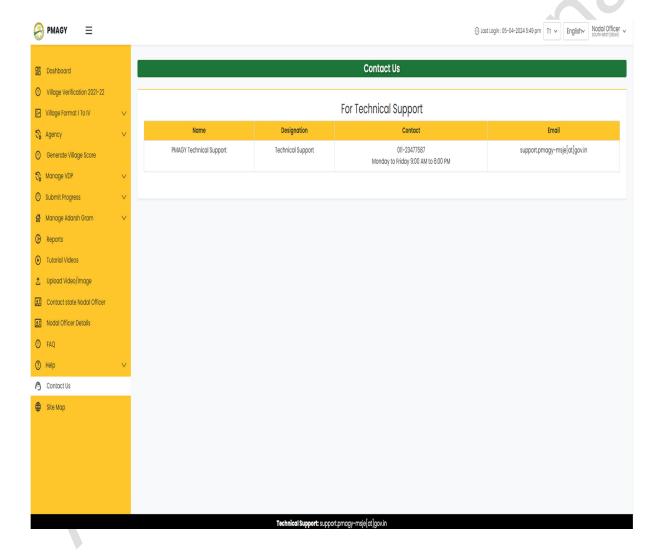

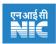

## 21. Site Map

Site map outlines the structure of the website to help district user to navigate the website effectively.

#### Steps to view site map

- III. After successful login
- IV. Click on "Site Map" section in the side-bar.

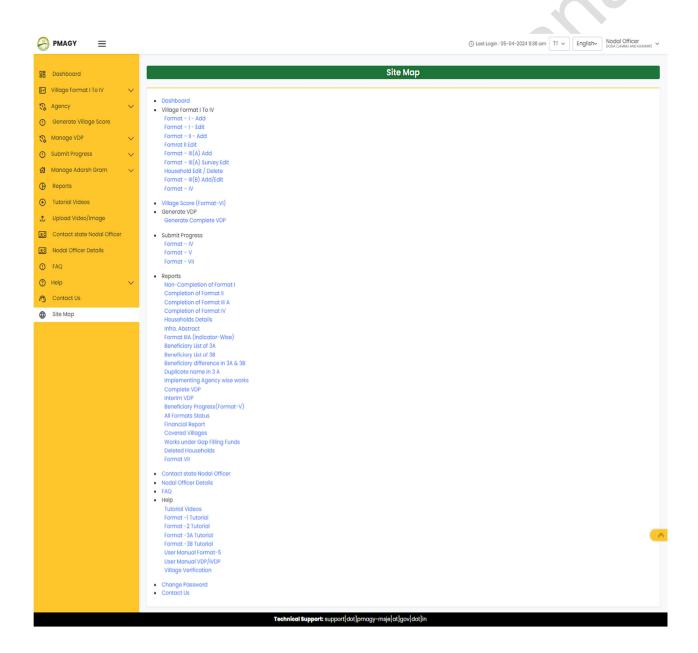

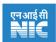

# 22. Feedback / Suggestion / Help

From this page, user can give feedback and suggestion and ask for help regarding any functionality of the Web portal.

#### Steps to fill feedback / suggestion / help

- I. Go to the home page of Web portal by clicking on: <a href="https://www.pmagy.gov.in">https://www.pmagy.gov.in</a> or <a href="click">click</a>
  <a href="https://www.pmagy.gov.in">here</a>
- II. Click on "Feedback / suggestion / help" link bar, present at the bottom of the page. (As shown below).

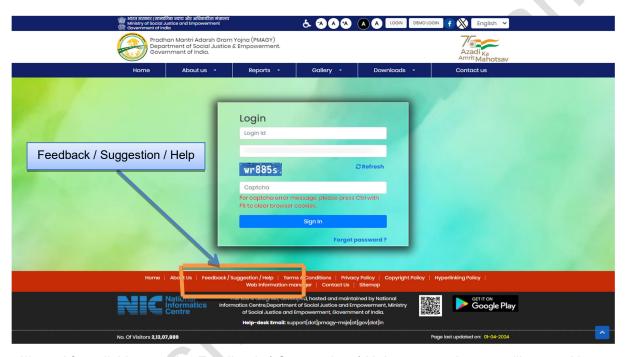

- III. After clicking on the Feedback / Suggestion / Help, new webpage will open. Here user can give his feedback, suggestion and seek help.
- IV. Click on 'Submit' button.

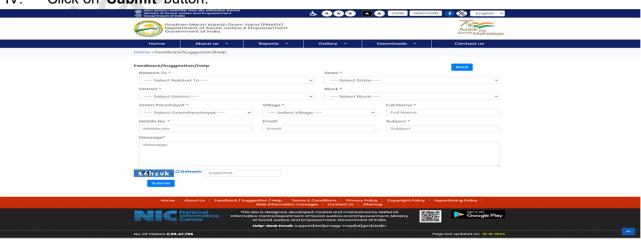

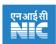

# 23. TECHNICAL HELP-DESK SUPPORT

Please contact us for any technical queries using the details below.

CONTACT: +91-11-24364468 (Monday to Friday 9:00 AM to 6:00 PM)

EMAIL:support.pmagy-msje[at]gov.in

ADDRESS:6<sup>th</sup> Floor, A-wing, ShastriBhawan, DrRajendra Prasad Rd, Rajpath Area, Central Secretariat, New Delhi 110001

https://www.pmagy.gov.in